Microsoft Teams でできること

Webアプリとしてブラウザを有する様々な端末に対応! Windows, Android, iOs など専用アプリ無料使用可能!

- ① 投稿(グループチャット)による通話・通信
	- ◎ チャットによる周知
	- ◎ 生徒の質問などへの対応 ※ 写真・画像投稿可能 ※ 生徒はグループチャットのみ。

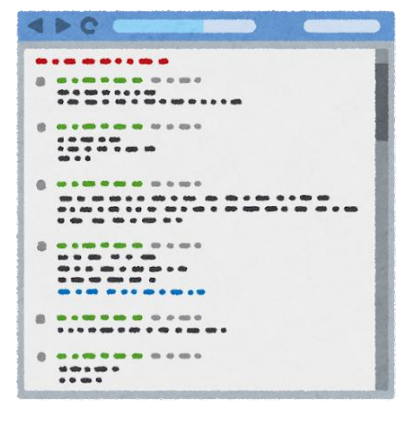

- ② 投稿(会議)による Web 会議
	- ◎ オンライン授業
	- ◎ アーカイブによるオンデマンド視聴 ※ 生徒による会議開始は不可。
- ③ ファイルの共有
	- ◎ プリント教材の配布
	- ◎ 事前撮影による授業や 解説の配信
	- ◎ 教材をダウンロードまたは直接編集 させ、アップロードによる提出

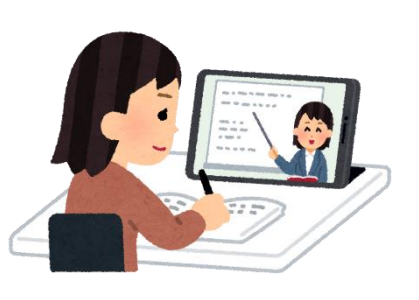

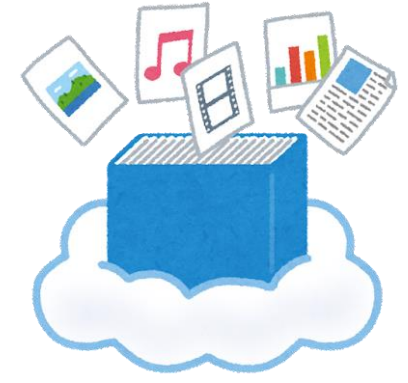

- ④ 搭載の Office アプリによる編集
- ※ 教員は在職期間中、生徒は在学中はアカウントが有効です。
- ※ 公衆送信補償金制度(生徒1人あたり420円/年)は県で負担となりました。

⓪学校の端末で Microsoft Teams を使用する方法

令和3年6月2日 初版 令和4年4月7日 改訂 坂出高校教育研究部情報メディア係

0.はじめに

Microsoft Teams は ①複数のユーザーでファイルを共有・編集する。②複数のユーザー でオンライン会議をする。アプリケーションソフトウェアです。そして、インターネットに 接続する環境があれば、パソコンやスマートフォン、タブレットでも利用できる、"Web ア プリ"でもあります。これから、dynabook のタブレットで、Teams を使いましょう。

学校から配布された、Teams アカウント(ID とパスワード)の

カードを用意してください。

他人のアカウントは絶対に使用しないこと!

Ⅰ.dynabook タブレットの起動

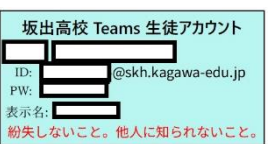

1.タブレットを開いてください。自動的にオープニング画面が出る場合もありますが、 出ない場合は、本体側面右側の電源ボタンを押してください。

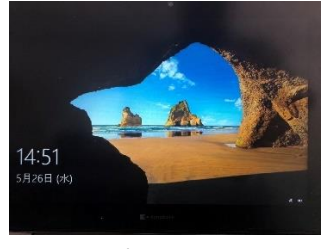

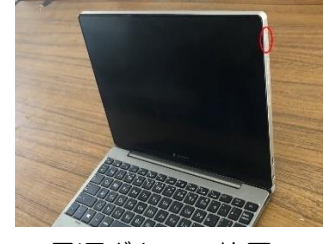

オープニング画面 マンクリング 電源ボタンの位置

2. "画面を下から上にスワイプする"または "Enter キーを押す"と、ログイン画面が 出てきますので、ID とパスワードを正確に入力してサインインしてください。

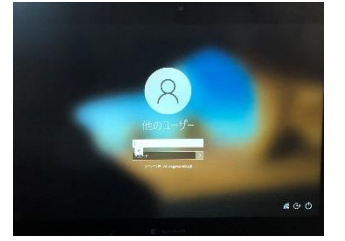

※ パスワード右の → をクリックするか、 Enter キーを押せばサインインできます。

※トラブル対応… 以前使ったユーザーのアカウント名が出てきた。 ①次のような画面で、サインインするとき、前のユーザー名が出てきた場合。

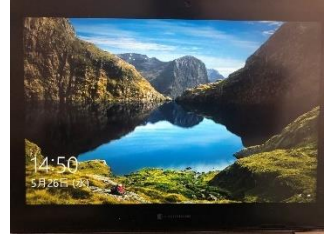

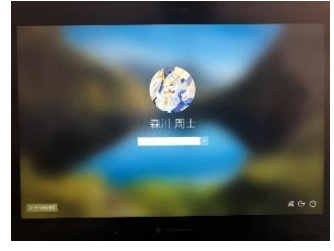

違うオープニング画面 自分とは違うユーザー名

 ② 画面右の電源アイコンをクリックし、強制的に再起動させてください。 このまま再起動すると、この PC を使っているユーザーの<br>作業内容が保存されない可能性があります。 よ スリーブ ○ 再起動 @ C O 強制的に再起動 后子心 ※ dynabook タブレットの使用がすんだらサインアウトする習慣を! ※ 初回の起動にはタブレットのアカウント作成のための時間がかかります。学校 で割り当てられたタブレットを使うようにしましょう。 これには数分かかることがあります 現在準備中です PC の電源を切らないでください  $\mathbf{r}$ 自分の表示名が表示 準備中の案内① きょう 準備中の案内② ③ はじめは Teams のアイコンは出てきませんが、しばらくすると出てきます。 ø ø  $\blacksquare$ .<br>ばらくするとTeams ø **コンが出てきます。 T**. dvnabook ø 陷

以上で起動の方法を終了します。

Ⅱ.dynabook タブレットの終了(サインアウトまたは再起動)

このタブレットには"シャットダウン"は存在しません。 使用のたびに"サインアウト"や"再起動"をする習慣を身につけてください。

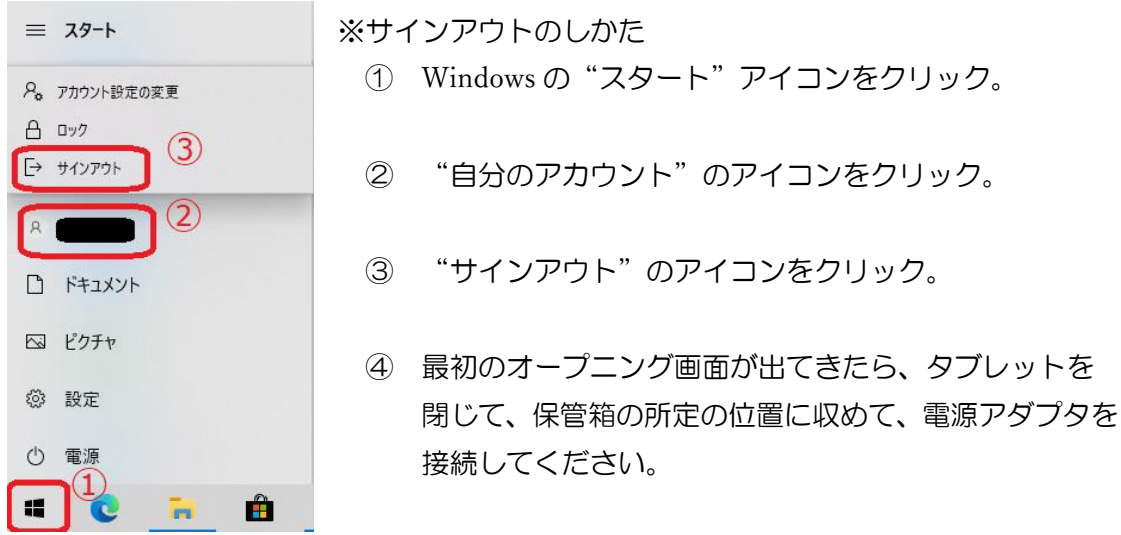

## Ⅲ.Office365 ポータルサイトからの起動(現時点でいちばんお手軽)

- ○. 自分のアカウントを必ず使用してください! 他人のアカウントは使用しないでください! なりすまし行為は犯罪です!
- 1.デスクトップ上の「office365 ポータル」のアイコンを ダブルクリック。
- 2.ブラウザ"Microsoft Edge"が起動して、 office365ポータル [https://portal.office.com](https://portal.office.com/) のサイトに移動します。
- 3.初回は Microsoft Edge の初期設定画面が出ますが、[確認]とか[次へ]を クリックして、Microsoft Edge が通常のブラウザの画面になるようにしましょう。
- 4.Office365 の画面になれば、左にある、「Teams」のアイコンをクリックしましょう。

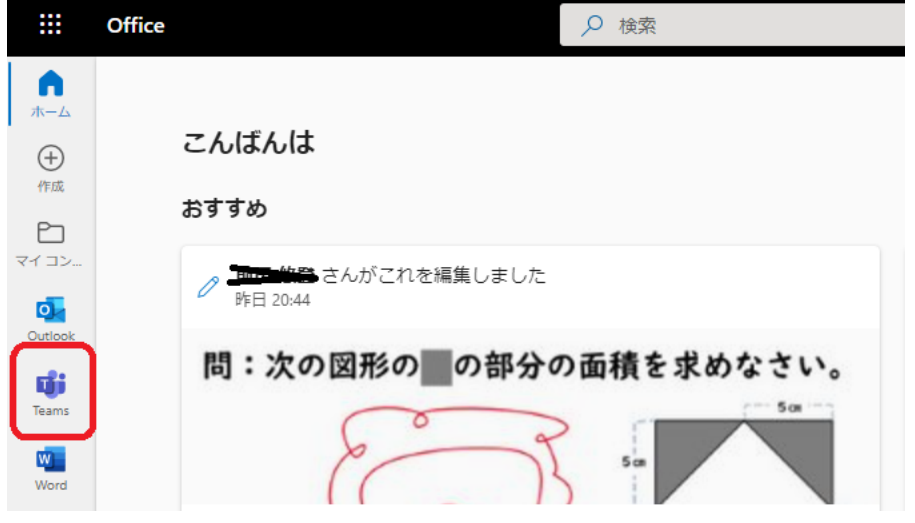

※自宅のパソコンの場合は、サインインが必要となります。

<sup>2</sup> 個人用の Team: サインアウト

5.Teams が起動しました。2 年 W3 の共同研究をするときは、

「2年 W3 2022 年 坂出高等学校(全日制)」のチームに所属してください。

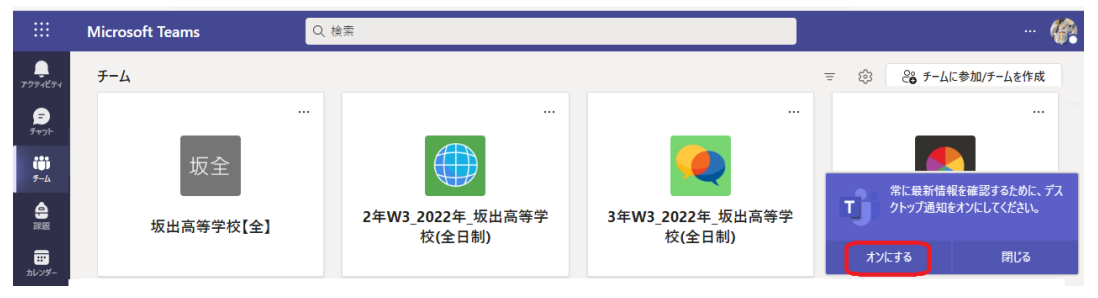

 6.学校のタブレットは、用事が済めば、ブラウザを閉じても構いません。 しかし、共用のパソコンや、自宅のパソコンでは、  $\mathscr{C}$  ブラウザの右上の自分のアイコンをクリックし、 必ずサインアウトしてから、ブラウザを □ 保存済み 終了させてください。■ アカウントの管理

## $(0) - 4$

Ⅳ.Microsoft Teams の起動 ※初回のみ

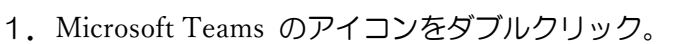

 ※ 初回の起動のときは、Teams の最新アプリのダウンロードが行われます。 100MB 超のデータをダウンロードするので、25~40 人が一斉に操作を行うと 通信が混雑してものすごい時間がかかります。座席の列の 5~7 人ずつ更新を させると、スムーズに更新できると思います。

動

- ① 「Teams を更新する」の画面が出てきたら、 "Teams を更新する"アイコンをクリックして ください。
- ② ブラウザが起動して、英文のサイトに移動 されますが、しばらく待つと、「日本、日本 語に切り替える」の画面が出るので、その アイコンをクリック。
- ③ 「Microsoft Teams をダウンロード」の 画面が出てきたら、"デスクトップ版をダウンロード" アイコンをクリック。
- 仕事用の Teams をデスクトップにダウンロード ④ 「仕事用の Teams を~」の画面が出て きたら"学校, 職場用 Teams をダウンロ ード"アイコンをクリック。
- ⑤ 画面右上でダウンロードの様子がみられるので、ダウンロード完了を待つ。 ダウンロードが完了したら、"ファイルを開く"のリンクをクリック。

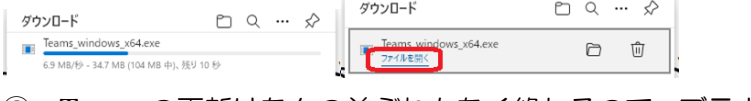

⑥ Teams の更新はなんの前ぶれもなく終わるので、ブラウザを閉じて、しばらく 待つと、下のような起動画面が出てきます。出てこない場合は、デスクトップに ある、"Microsoft Teams"のアイコンをダブルクリックしてください。

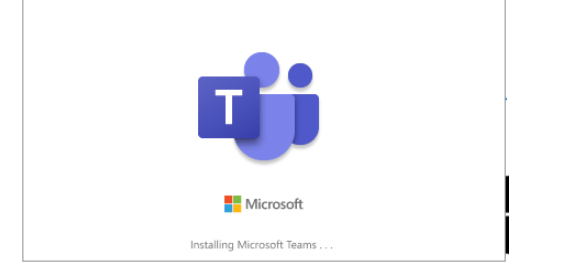

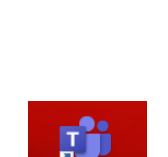

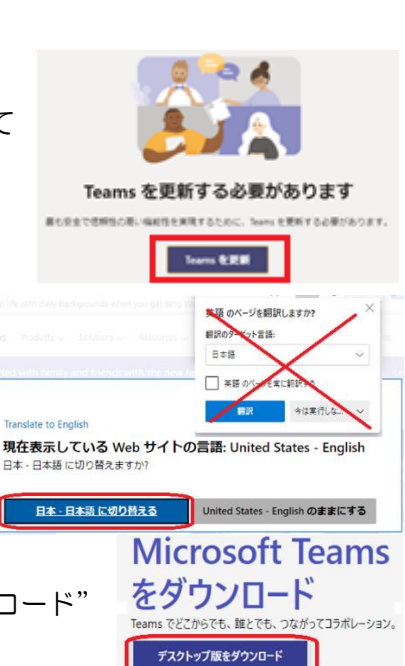

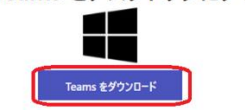

モバイル版をダウンロード

 ⑦ Microsoft Teams を更新して、起動させると、次のような画面が出ますが、 [始めましょう]をクリックしてください。

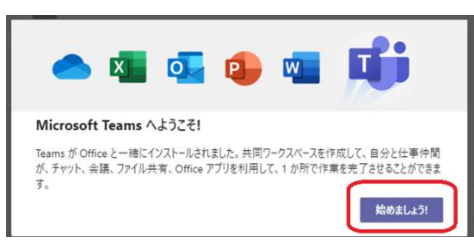

 ⑧ 次にアドバイスのようなものが出ますが、メッセージの右上の[×]を クリックしてください。

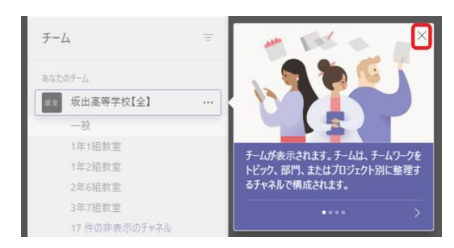

 ⑨ 「やったね!」という画面が出ますが、[さあ、はじめよう!]を クリックしてください。

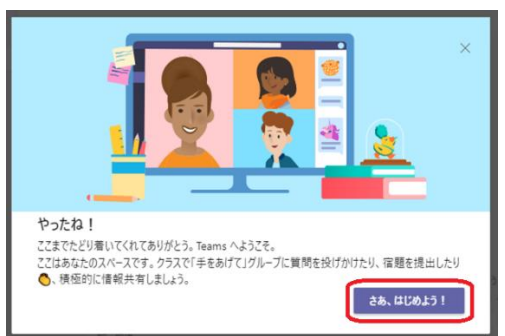

 ⑩ 「どこから始めれば~」の画面が画面右下に出ますが、[OK]を クリックしてください。

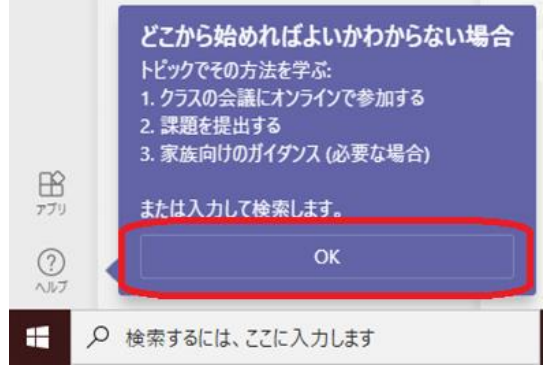

以上で起動は完了です。

※ これは初回のみ行う操作です。以後はそのパソコンで同じアカウントでログインを すれば、スムーズに Windows や Teams が起動します。

## Ⅴ.Microsoft Teams を使ってみる。

1,Teams のチームに入り、チャネルに入る。

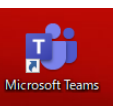

- ① Microsoft Teams のアイコンをダブルクリックして、起動させてください。
- ② 起動直後は「一般」チャネルにいるので、自分のクラスのチャネルに移動を します。一覧に見えない場合は、「17 件の非表示チャネル>」の[>]を クリックしてください。

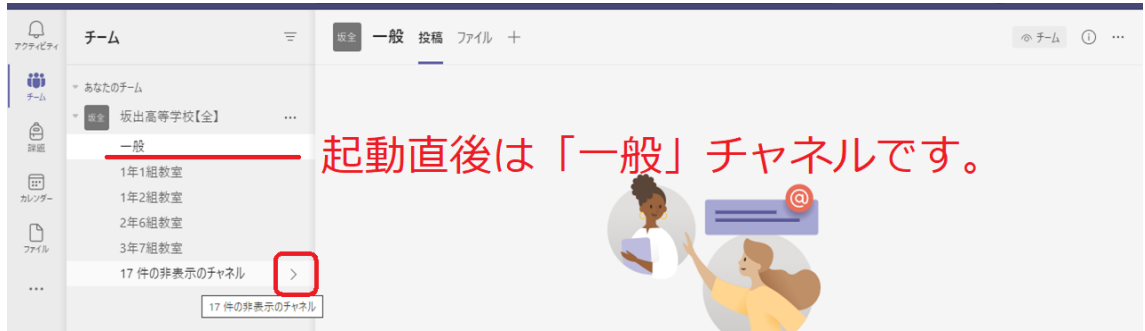

③ チャネルの一覧が出てくるので、目的のチャネルをクリックしてください。

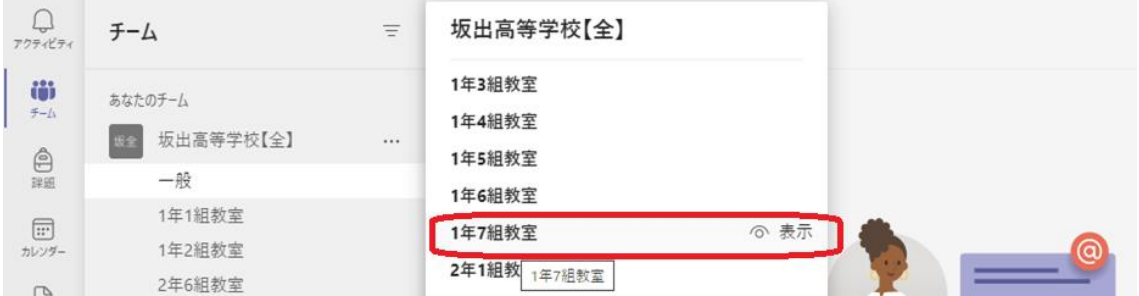

## ④ 目的のチャネルに入ることができました。

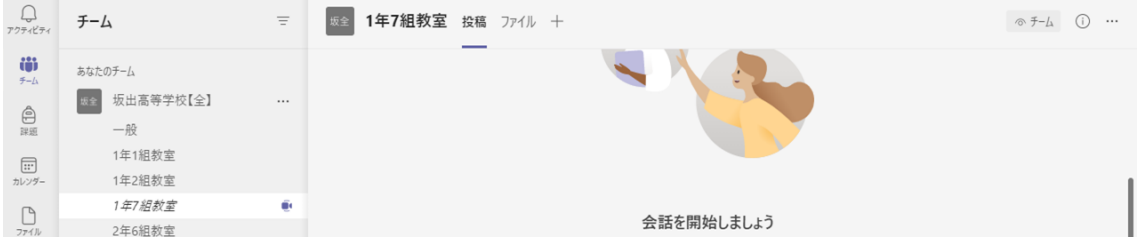

- 2,「投稿」でグループチャットをする。
	- ※ Microsoft Teams は本来、特定の個人と直接通信できる"チャット機能"を 有していますが、生徒同士の通信はできないように制限されています。 代わりにチャネルを通じて、グループでの通信を可能としています。
	- ① 「投稿」タグをクリックしてください。

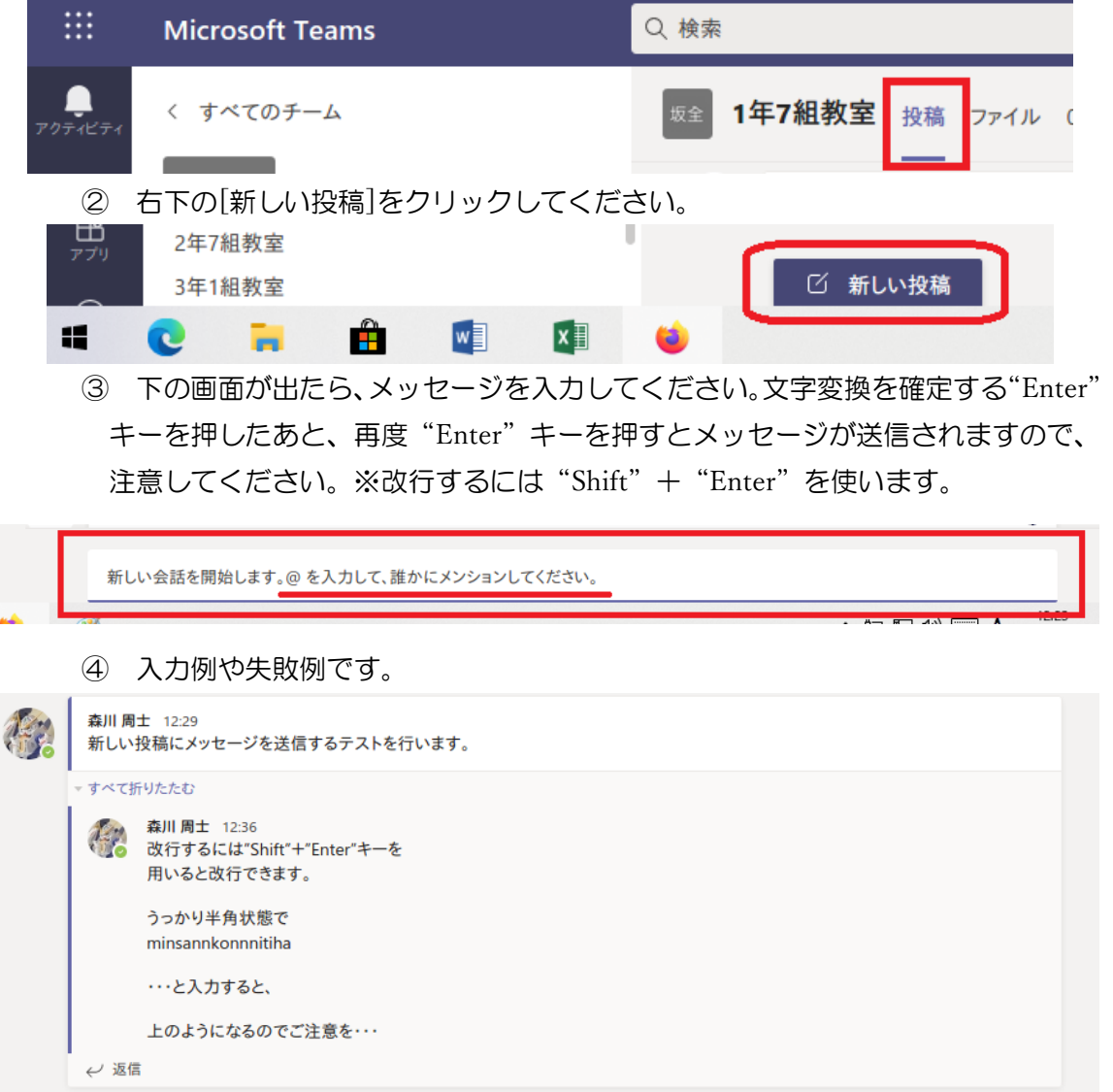

 ⑤ 冒頭に"@"を入力し、伝えたい人の表示名を入力すると、誰にあてたものか わかりやすくなります。※生徒の氏名が表示名となっていないので注意。

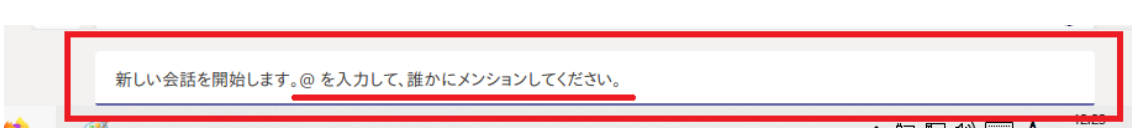

 ⑥ 絵文字や画像なども送信することができますが、学校での重要なやり取りを するツールですので、マナーを守って使いましょう。

- 3.会議に参加する
	- ※ Microsoft Teams は本来、メンバーが Web 会議を開催することができますが、 生徒による会議の開始はできないように制限されています。
		- 先生が会議を開始したときに参加できるので、会議に参加してみましょう。 ① 現在開始されている会議は紺色で表されているので、[参加]をクリック。

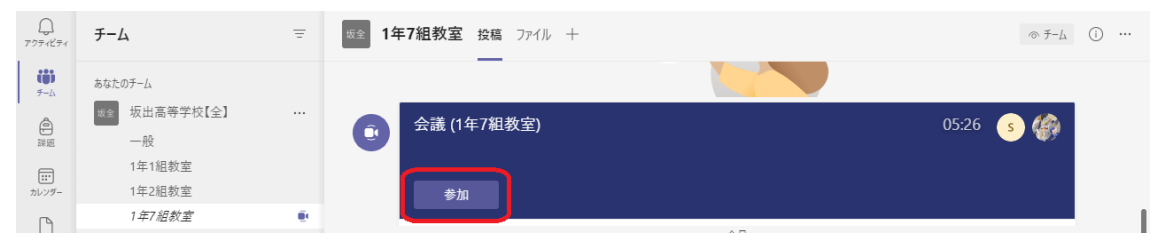

 ② 自分のタブレットの画面でカメラや音声を設定できますが、まずは 「コンピュータの音声」に「を入れると、右下の[今すぐ参加]が クリック可能になるので、クリックしてください。

※ カメラや音声はあとから設定可能です。

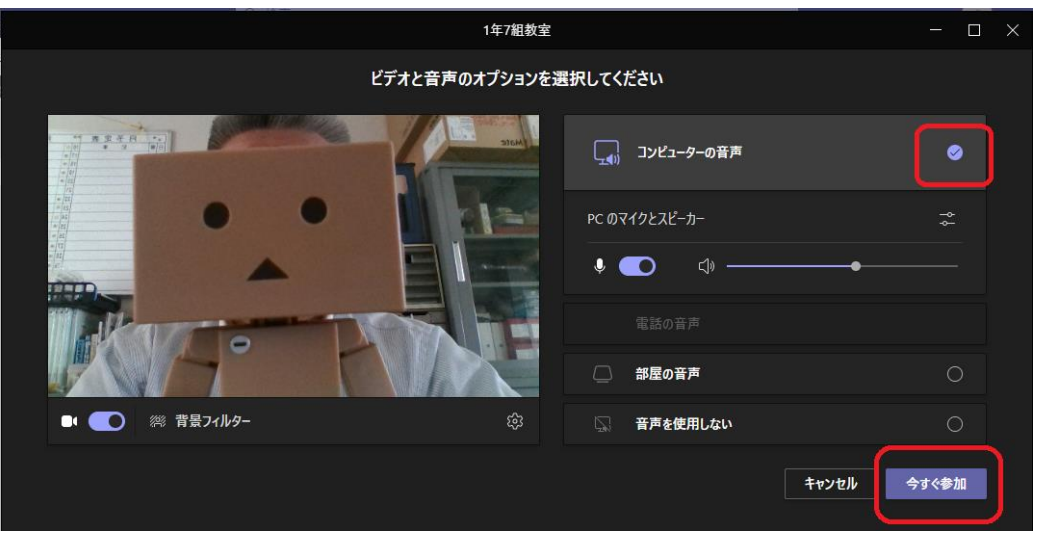

③ 次の警告画面は[キャンセル]をクリックしてください。

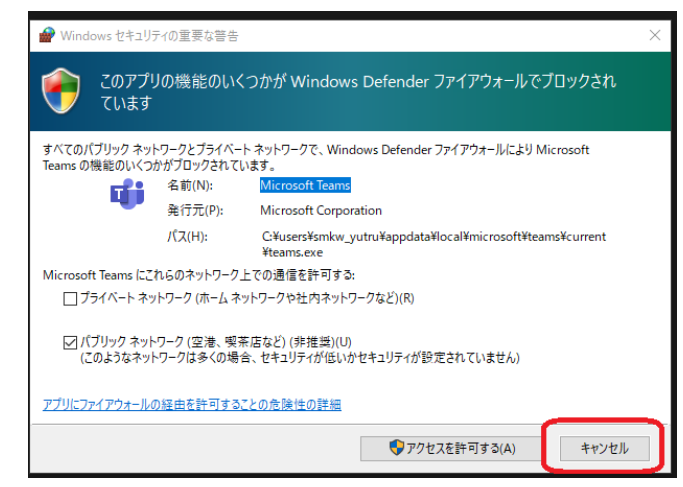

④ 会議が始まります。

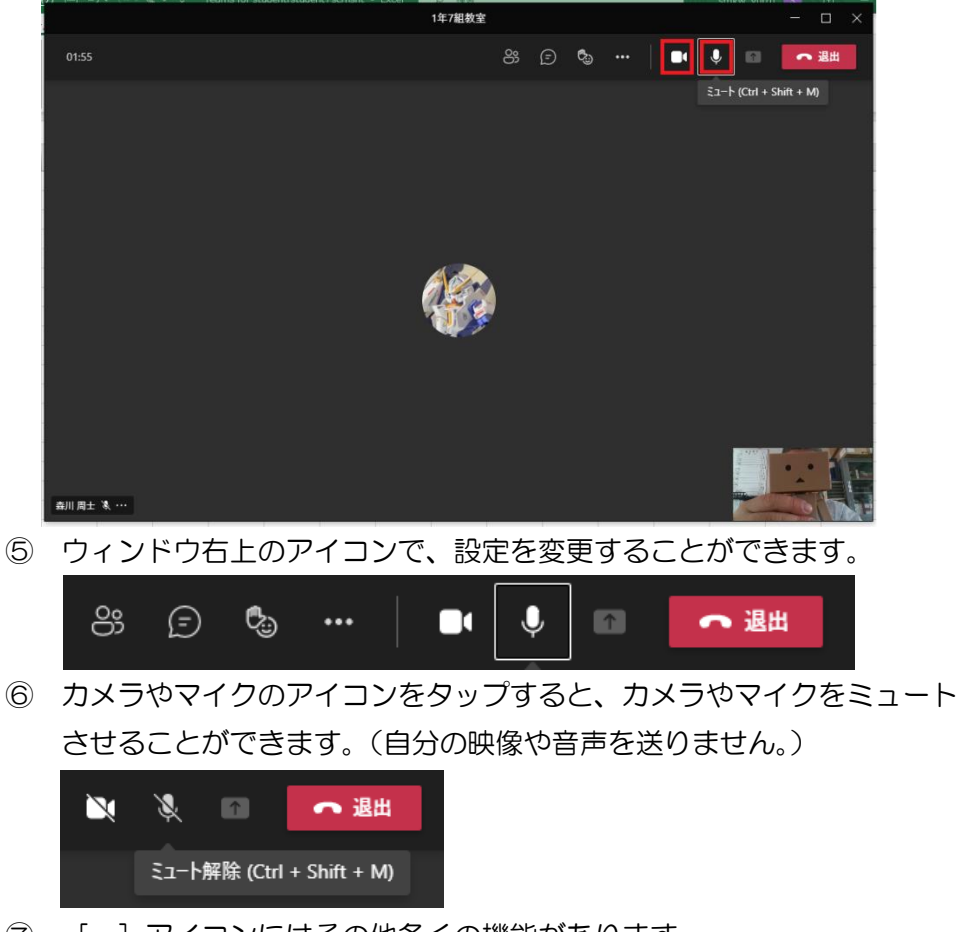

 ⑦ […]アイコンにはその他多くの機能があります。 [デバイスの設定]をタップすると、カメラやマイクの設定変更ができます。

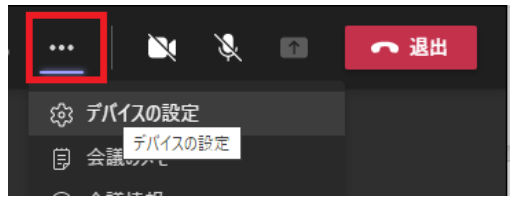

 ※ 基本はタブレットのマイク、スピーカー カメラで使えますが、大型テレビや プロジェクターにつなぐと、ここで設定を 変更する場合もあります。 カメラは"2M"は画面側のカメラ、 "5M"は背面カメラです。

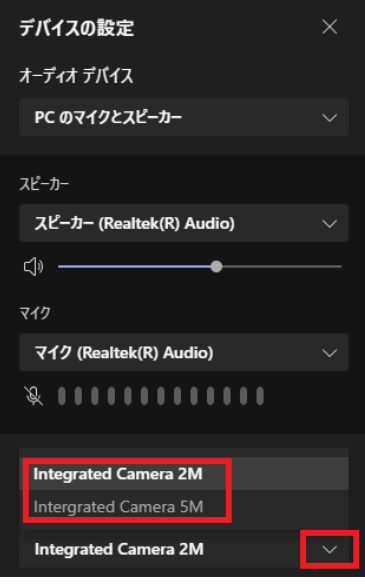

⑧ 右上の[退出]アイコンで会議を退出できます。

- 4.ファイルの作成、アップロード
	- ※ Microsoft Teams には文書、画像、動画などのファイルを保存して、共有すること ができます。また、それらを Teams がもつ Office アプリケーションで閲覧、 印刷もすることができます。さらには、1つのファイルを複数の人で同時に編集 する"共同編集"機能も搭載されています。
	- ① 目的の"チーム"と"チャネル"を選び、[ファイル]タグをクリック。 例) "坂出高等学校【全】"チームの"1年7組教室"チャネルを選択。

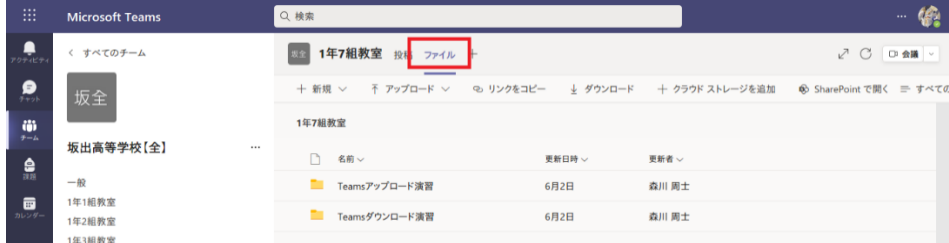

 ② [新規+]タグをクリックすると、新規作成するフォルダやファイルが選択できる。 ※ファイルの整理のために[フォルダ]を作成しておくことをお勧めします。

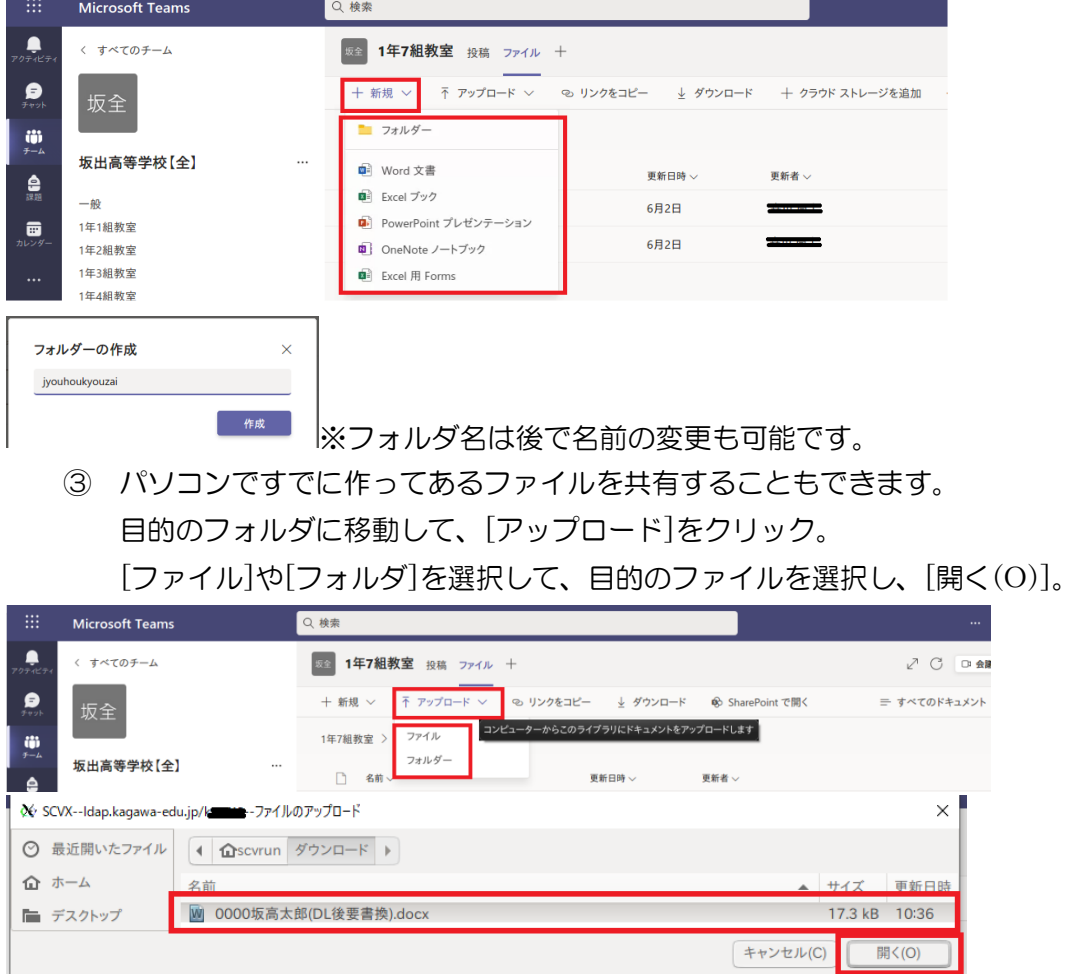

- 5.ファイルの編集、ダウンロード
	- ※ 今度は共有されたファイルを直接編集したり、ダウンロードしたりします。 しかし、組織での運用としては
		- (1) 自分の端末にダウンロードして編集する。

 (2) 原本のデータをコピー&ペーストして、自分用に名前を変更して編集する。 が一般的かと思われます。

- (0) 直接編集の方法は省略いたします。
- (1) 原本のファイルをコピー&ペーストして編集する
	- ① 原本のファイルの図の位置にカーソルを合わせると[…]が表示されるので、 左クリックして[コピー]を選択。

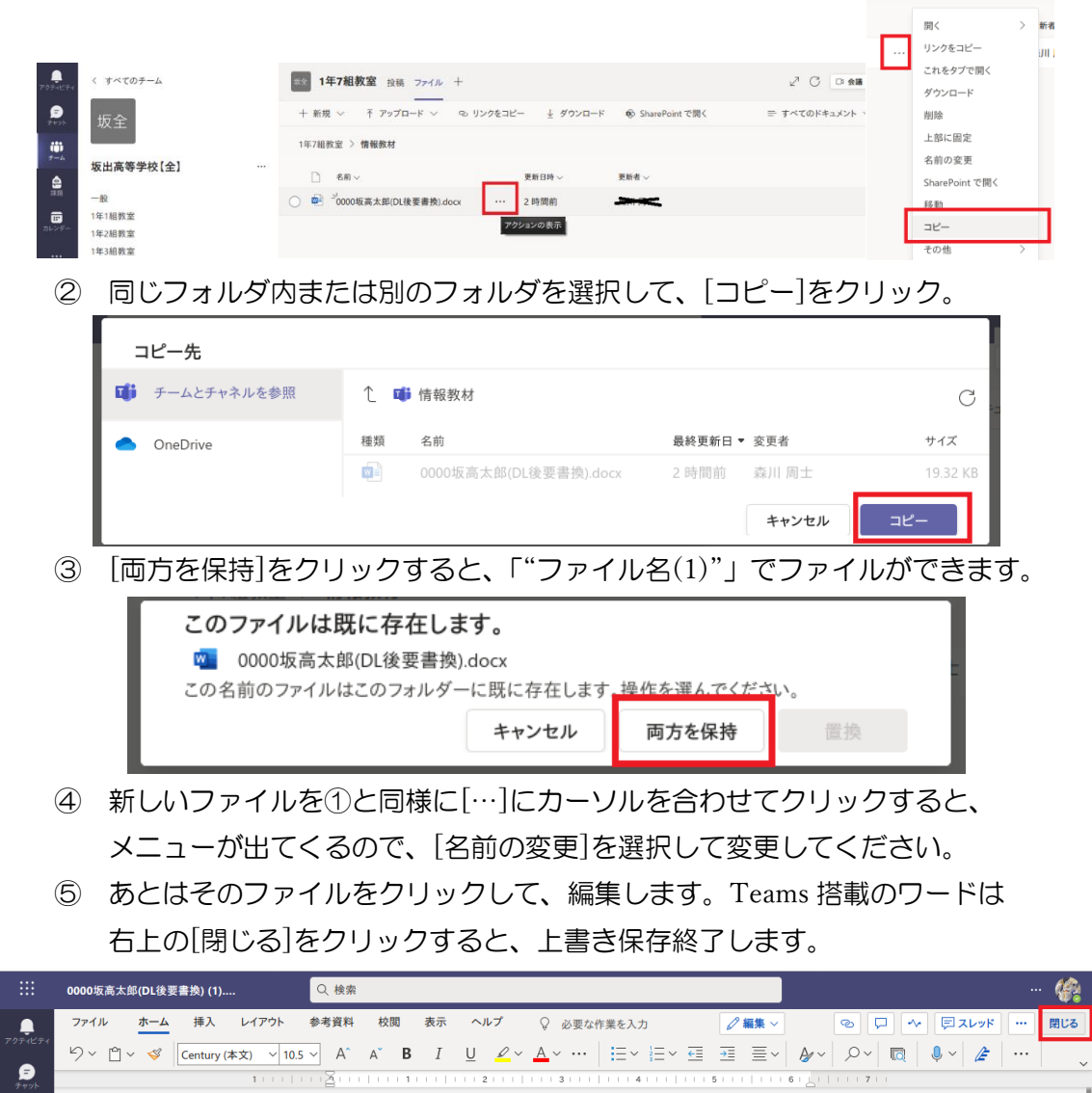

Teamsのワードで編集した文書は、右上の「閉じる」をクリックすると、保存終了します。

- (2) ファイルを自分の端末にダウンロードして編集する。
	- ① 目的のファイルの左の「〇」にチェック"✓"をつけて、[ダウンロード]を 左クリックすると、自分の端末の「ダウンロードフォルダ」に保存されます。

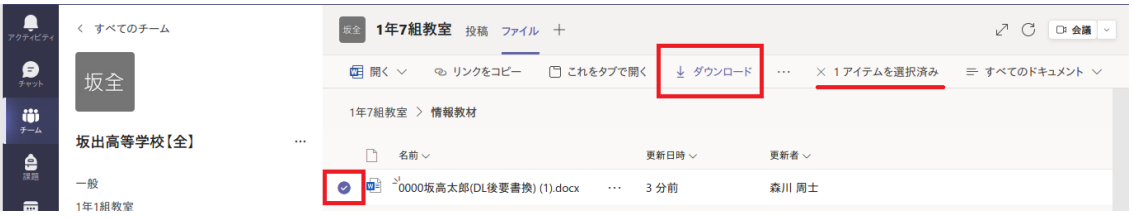

(3) 自分のファイルを Teams のチャネルにアップロードする。 目的のフォルダに移動して、[アップロード]をクリック。 自分の端末の[ファイル]や[フォルダ]を選択して、目的のファイルを選択し、 [開く(O)]を選択すると、アップロードされます。

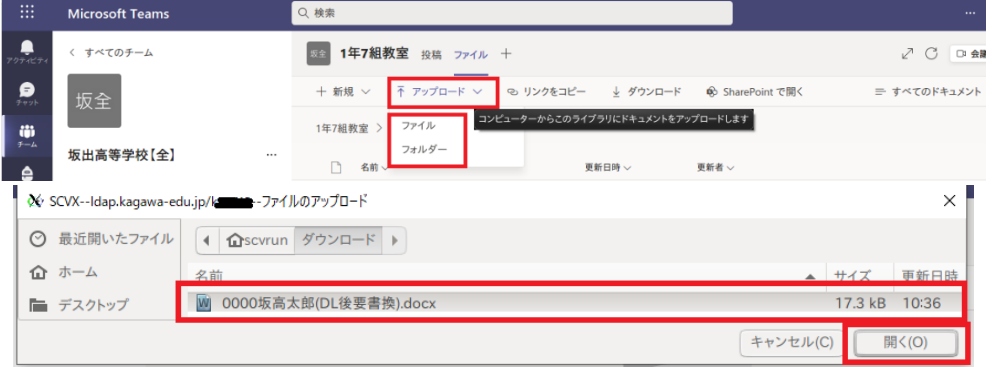

 ※ ただし、同じファイル名がアップロード先にあると、上書き保存されるので お気をつけください。